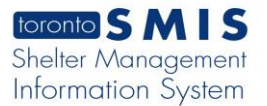

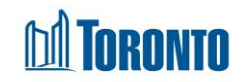

# To Create a New Intake*Updated on October <sup>2023</sup>*

# **Home > Client Management > Intake > New Intake**

# Business Purpose:

The **Client Management - Add/Edit Intake** screen will allow you to create a new intake record for the client by first selecting a program. It is recommended you enter as much information as you have available for the client. The mandatory fields marked as (**\***) and MUST be filled to Save the client information.

There may be times where a client can provide additional information, they have not already provided to you. An update can occur at any time for a client with an active intake within the Client Management module. Once the initial client information has been captured and saved within SMIS, you will simply need to find the client once again via a client search and select the Intake option within the Navigator perform updates in the intake page.

# **Bed/Room program - Intake screen will cover the following sections:**

- **A bed:** Intake Program, Notice of collection, Personal Information, Living Situation, Length of Homelessness (the section available based on the program settings), Consent (the fields active only after an intake is saved), Client Details, Support Needs, Income, Identification and Contact Information.
- **A room:** Intake Program, Notice of collection, Personal Information, Living Situation, Length of Homelessness, Family, Consent (can be signed only after the intake saved), Client Details, Support Needs, Income, Identification and Contact Information.

# **Service Program - Intake screen will cover the following sections:**

• Intake Program, Notice of Collection, Personal Information, Living Situation, Length of Homelessness, Consent, Family, Client Details, Support Needs, Income, Identification and Contact Information.

# **Mandatory fields**:

- 1. Notice of Collection
- 2. Personal Info**:** First name, Last name, Date of birth, Gender, Pronoun. Notice of Collection check box
- 3. Living Situation: Sleeping arrangements, Reason for service, Have you lived only in Toronto in the last 12 months?
- 4. Client Details: *In Canada, the term "Indigenous" includes First Nations, Métis, or Inuit. Do you identify with any of these three groups?*, *Which race category best describes you?, Please describe* (if "Not listed, please describe" option is selected), *Have you ever served in the Canadian Military or RCMP?*, *Are you*

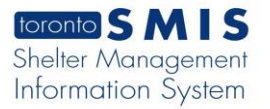

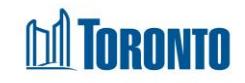

*applying for refugee status in Canada?*, *If 'Other', please specify* (if "Other" is selected).

5. Income: *What are your sources of income right now?*

### How to:

- 1. Click on the  $\Box$ <sup>New Intake</sup> button.
- 2. Select a program (Bed or Service) or click on the **B**Back to Intake button to comeback to Client Management – Add/Edit Intake page.

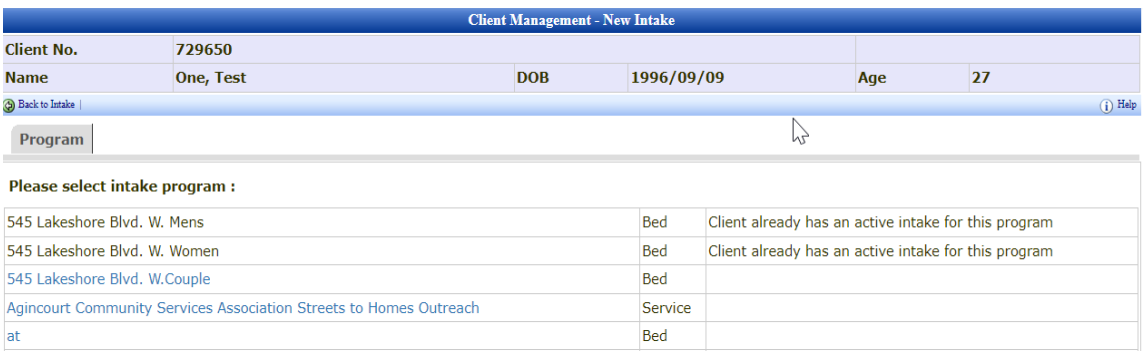

- 3. There are four buttons on the Client Management Add/Edit Intake page:
	- Close closes the Client Management Add/Edit Intake page.
	- Save saves the entered information
	- Print blank form opens a new window with SMIS Intake Form content
	- Help opens a new window Client Intake/Update document quide.
- 4. **Intake Program** section.
	- If a Bed program selected (in Step 2) a program name will display
	- If a Service Program selected (in Step 2) there are three radio buttons available: Never Expires, Expires Now, End Date. If the radio buttons may be active or not active depending on the settings service program.
- 5. **Notice of Collection** section. Before collecting a client's personal information, the agent must provide the client with Notice of Collection by clicking on the View/Print Notice of Collection Statement button and then select the checkbox.
- 6. **Personal Info** section. Enter mandatory fields: *First Name*\*, *Last Name*\*, *DOB*\*, *Gender*\* and *Pronoun*\*.
- 7. **Living Situation** section.

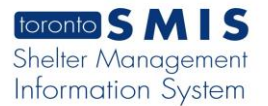

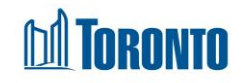

- Next to the *Sleeping arrangements*\* field, select one of the options from the drop-down list.
- Next to the *Reason for service*\* field, select one of the options from the drop-down list.
- Next to the *Have you lived only in Toronto in the last 12 months?* \* field, select one of the options from the drop-down list. (Yes or No)
- 8. **Length of homelessness** section (non-mandatory). Next to the *When did this client begin accessing your service program?* 
	- Click on the  $\Box$  icon. A calendar will open.
	- Select a date
- 9. **Family** section:
	- a. There is an option to add and remove family members. To add a new family

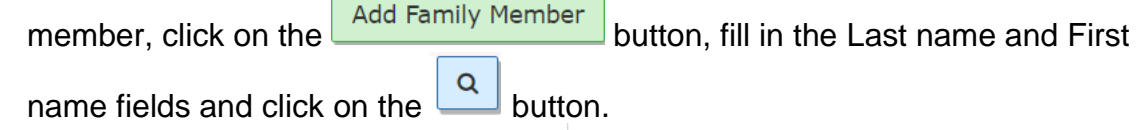

- b. If this is an existing client, click on the  $\frac{|\text{Add Existing}|}{|\text{Link}|}$  link.
- c. If this is a new client, click on the  $\|\cdot\|$  icon. Enter Last Name, First Name, Gender, DOB. Then click on the "Save" button.
- d. Enter Relationship information and save.
- e. If NOC and BNL are not attested and recorded, a warning message should be displayed

Confirm Override for ALL Remaining Warnings and Save

- f. If you click on the **button, it** button, it will override all warnings and save family member's information as is.
- g. If you click on Attest and Record buttons, the following pop-up windows will appear: Attest:

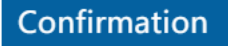

Before you collect and record any personal information from the Client, you must first present them with the "Notice of Collection"<br>Statement. Visit the SMIS webpage for more information.

V User Attestation: I confirm that I provided this client with the Notice of Collection Statement.

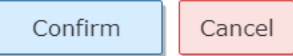

#### Record:

**Record Consent** 

Go Back

 $\div$ 

This family member is younger than 16 years old. As such, staff can either (1) Record Consent in this window or (2) click the "Apply Head of Household's Notice/Consent to Dependents" button in the intake

Consent Type\*

Verbal Consent

Shelter, Support and Housing Administration collects your personal information under the legal authority of the City of Toronto Act, 2006, sections 8 and 136. and the City of Toronto By-laws: 550-2019; 848-2020; and 961-2021. The information will be used by City staff to evaluate which clients meet eligibility and prioritization criteria for housing and support programs and, if so, to identify which programs may best meet their needs, goals and preferences. If you have any questions about this collection, please ask me now.

confirm that the client provided me with their verbal agreement to participate on the By-Name List on this date.

Confirm

h. If a family member is a dependant,

Apply Head of Household's Notice/Consents to Dependents

click on the **button and** button and

then click on the Save button. *Notice of the Collection* and *By Name list* status will change to Complete and Active.

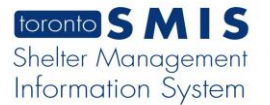

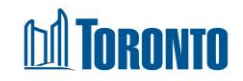

- i. To remove a family member, click of on the  $\frac{\text{Remove Member}}{\text{Number}}$  button and then click on the Save button.
- History j. Click on the button. A new pop-up window will display the Client Management - Family Intake History page.

10.**Consent** (non-mandatory) section:

• BNL alert appears at the top of the Client Management - Add/Edit Intake page in the case when the client has not been notified and has not signed the BNL consent.<br>[–] BNL Consent Alert. Collapse

Please note that this person has not provided consent to be on the By Name List (BNL). Please ensure you discuss the BNL consent in your next meeting with this person. Participating in the BNL means the person may be considered for housing and support programs available through the City's Coordinated Access to Housing and Supports direct matching process.

• The warning message appears notifying the user to save the intake first:

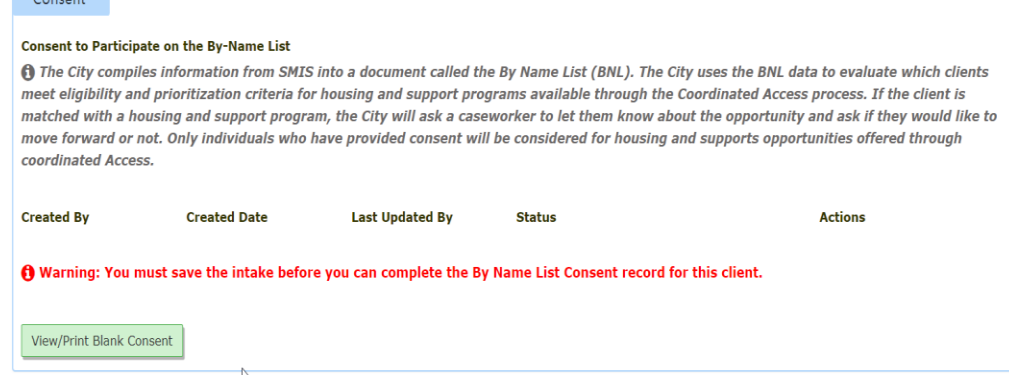

#### 11.**Client Details** section.

- next to the *In Canada, the term "Indigenous" includes First Nations, Métis, or Inuit. Do you identify with any of these three groups?* \* field, select one of the options from the drop-down list.
- next to the *Which race category best describes you?* \* field, select one of the options from the drop-down list.
	- o If *Not listed, please describe* option is selected, enter text description next to the *Please describe* field as it becomes required.
- next to the *Have you ever served in the Canadian Military or RCMP?* \* field, select one of the options from the drop-down list.
- next to the *Are you applying for refugee status in Canada?* \* field, select one of the options from the drop-down list.
	- o If *Other* option is selected, enter a text next to the *If 'Other', please specify* field as it becomes required field.

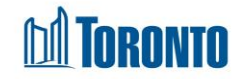

# 12.**Support Needs** section (non-mandatory).

- There are three categories '*Health and Wellbeing'*, '*Accessibility'* and '*Other Support'* that the user can use by clicking on the checkboxes to understand clients needs.
- '*Supports Comments/Details'* field for entering a text note.
- Triage: Recommended Level of Supports
	- o Low
	- o Medium
	- o High
- 13.**Income** section. Under the question *What are your sources of income right now?\** field select at least one source of Income using the checkboxes provided.

# 14.**Identification** section.

- a. Click on **upload Identification Document** button. A new pop-up window will appear.
- b. Browse a document/picture attachment
- c. Select a Document Type from drop-down list
- d. Click on Upload button and close it.
- e. After an Identification document is saved there are three

◎ View | ☑ Edit | 日 Archive

- i. buttons will display
- f. Click on the View button a new pop-up window with document file attachment will appear
- g. Click on the Edit button a new pop-up window will appear. Where you can enter or update/change the following parameters: Document Type\*, Expiry Date\*, Program\*, File Name\*. And then click on Update button.
- h. Click on the Archive a confirmation window will appear. Click on  $OK$  or Cancel. If clicked on the  $OK - it$  will deactivate the attachment, no longer will be displayed and will be moved to Attachments module.

# 15.**Contact Information** section (non-mandatory):

- a. Select a *Primary Worker* from drop-down list and click on save.
- b. There is an option to add other support worker/next of kin/emergency contact.
- c. Click on the green Add Contact button and enter *Contact Type (office, agency, relationship, etc.), Full Name*, *Phone* or *Email* and *Date Client Provided Consent* fields and save. The contact information will be successfully saved.
	- In the case you have entered only contact type ad full name and save, the system will display a warning with a message to enter

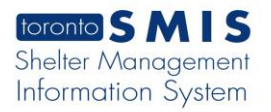

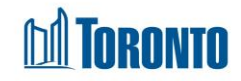

contact's phone number or email address. You can override the

Confirm Override for ALL Remaining Warnings and Save warning by clicking on the button and save the information as is.

■ Or you can enter phone number or email address and click on save button. The system will display a warning with a message to enter a consent date.

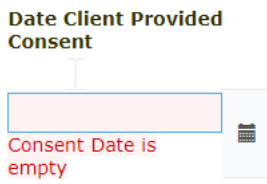

■ Enter *Consent date* by clicking on the ■ and save. The contact records will be saved successfully.

d. To remove a contact, click on the **Remove Contact** button

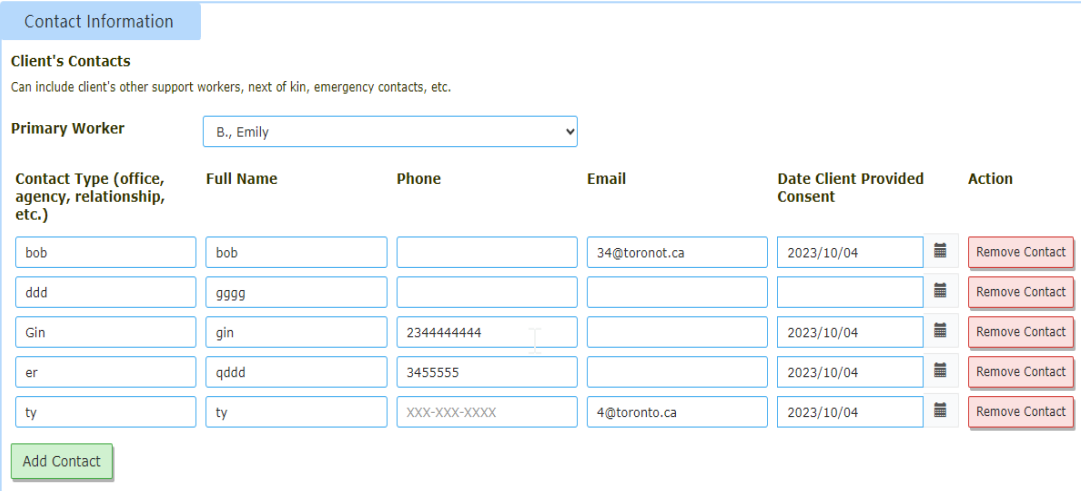

# 16.**OW/ODSP Status form SAMS database** section

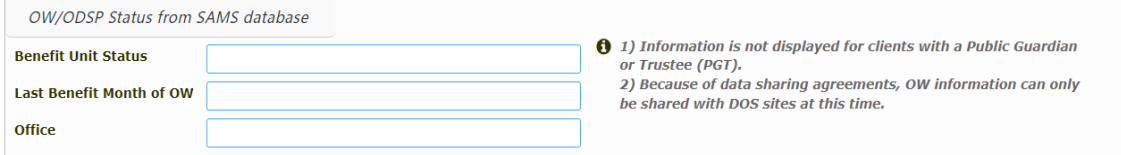

17.**Intake Status** section:

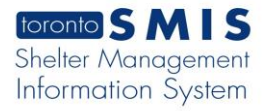

 $\overline{a}$ 

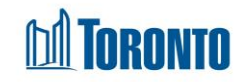

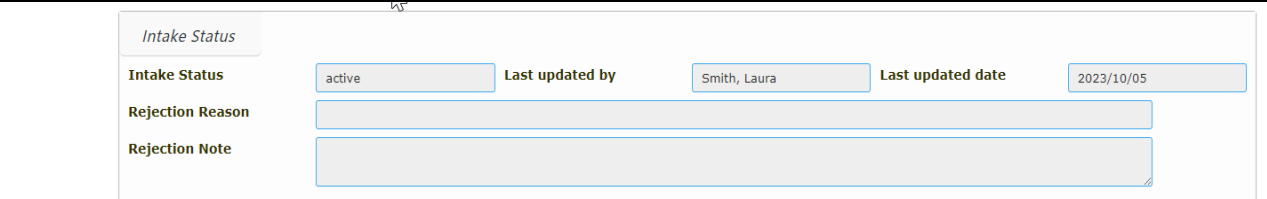

- 18.If necessary, enter or update any other information in all other fields if not mentioned above. Whenever available, use the drop-down arrow, radio buttons, check boxes, free text next to the selected field.
- 19. Select the Save action button to save the information entered on the new intake form.
- 20.Once the Intake is saved, a **Consent** section will become active (mandatory field). The following fields will show up: *Created by*, *Created Date*, *Last Updated By*, *Status* and the Record button will appear.

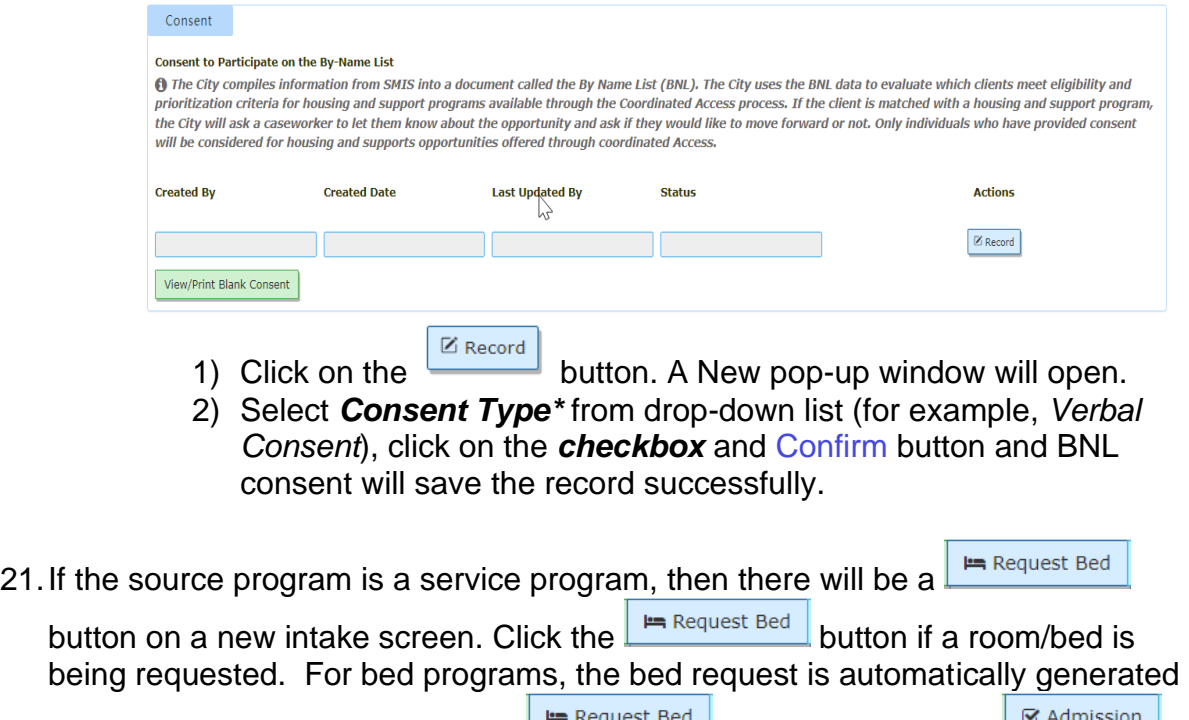

# when an intake is created and no  $\mathbb{R}$  request beg button is visible but  $\mathbb{R}$  admission.

# Important Notes:

1. A **BNL alert** will appear once a new Intake started (consent to participate on the BNL should be signed once). The message appears if there are no intake records for the client.

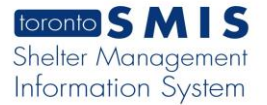

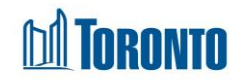

[-] BNL Consent Alert. Collapse

Please note that this person has not provided consent to be on the By Name List (BNL). Please ensure you discuss the BNL consent in your next meeting with this person. Participating in the BNL means the person may be considered for housing and support programs available through the City's Coordinated Access to Housing and Supports direct matching process.

2. The Warning message is presented in the Contest section.

**1** Warning: You not save the intake before you can complete the By Name List Consent record for this client.

3. A Gender warning will appear if a male client joins a female Intake program.

Please note that there are one or more warnings on this page. Gender conflict with selected program. (Client Mike Jones)

Confirm Override for ALL Remaining Warnings and Save

- 4. Female program and vice versa. Transgender clients can go in all programs. To proceed, check off Intake Anyway then save.
- 5. An Age Conflict warning will appear if the age of the client does not correspond with the selected program. For instance, if a Youth has an Intake into an Adult program or vice versa. To proceed, check off Intake Anyway then save.

Please note that there are one or more warnings on this page. Age conflict with selected program. (Client Mike Jones)

Confirm Override for ALL Remaining Warnings and Save

- 6. Note that you cannot revise the program from one type to another (e.g. from a service Program to a bed Program) after creation of the Intake. You must do a new intake to switch a client to another type of Program.
- 7. **Length of Homelessness** section is available in the Intake page based on the program settings.
- 8. **Consent** section:
	- Once BNL consent is signed and saved the field is not displaying in the Intake page.
- 9. There may be times where a client can provide additional information, they have not already provided to you. An update can occur at any time for a client with an active intake within the Client Management module. Once the initial client information has been captured and saved within SMIS, you will simply need to

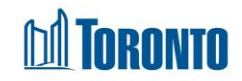

find the client once again via a client search and select the Intake option within the Navigator to view or perform updates in the intake page.

- 10.**Family** section. If selected client member is already in another family and save button is clicked, an error message is displayed at the top of the intake screen and it appears in the Family section as well.
- 11.Information for all 3 fields listed below the OW/ODSP Status tab will automatically be populated within 24 hours after an intake has been saved within SMIS.
- 12.Once an intake for a bed program has been saved, you will be given new options such as: Begin a Family intake (for family shelters) or simply admit the single client to your bed program by clicking the Admission action button.
- 13.The Admission action option is not available when processing an intake for a service program. The term "admitted" in SMIS refers to placing a client in a bed.
- 14.If a new intake is initiated into a program to which a client has already had an intake, the new intake will retrieve most of the data from the previous intake (except for mandatory fields) and present it on the screen. Your most recent intake within the previous 90 days is used. If an intake was not completed for that client and that program in the last 90 days, then a blank intake is shown.
- 15.The Request Bed (Room) button is only available in some Service Programs (e.g. SHARC, Central Intake), for the head of the family (i.e. one room request per family intake).
- 16. If **F** Request Bed button is clicked, Program's Service Queue screen is displayed, and client is added to the Service Queue.
- 17.If you click Request a Bed and then click a second time, you will get an error message:

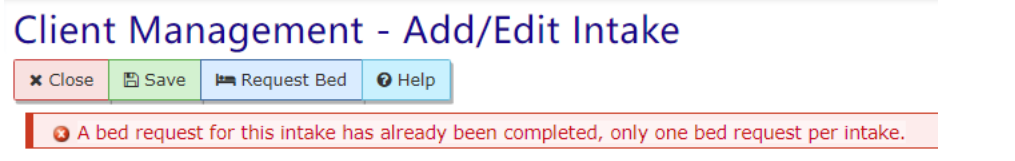

18.Personal Info section. Note that if email field is invalid format, an error message is displayed

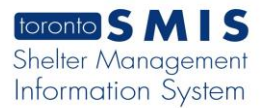

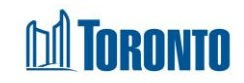

# Email

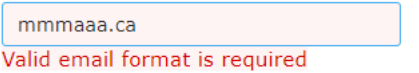

19. Contact Information section. Note that an error message appears if *Date Client Provided Consent* field is blank.

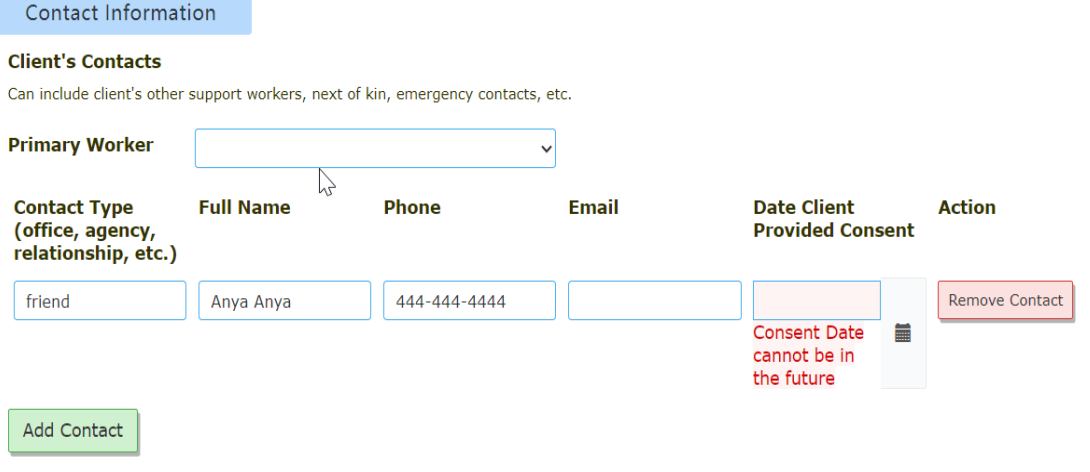